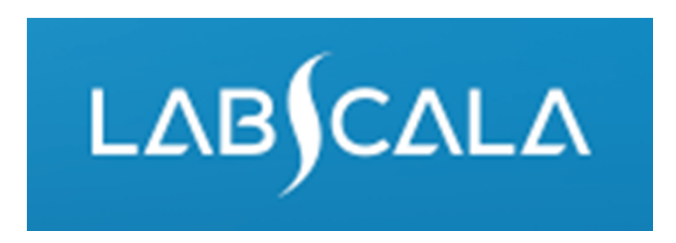

#### How to fill in results for EBV-Mononucleosis, heterophile antibodies, point-of-care (5640)

# Quick guide for result reporting

- 1. Start from LabScala home page by choosing My Schemes –> Fill results ‐> choose correct round.
- 2. Add Specific Contact, choose Next.
- 3. Read Instructions, choose Next.
- 4. Update Sample registration, choose Save & next
- 5. Reporting results: choose Measurement date, choose the correct finding for each analyte.
- 6. Save your results as Save as final. Move to next specimen by choosing Next.
- 7. Validate your results and if needed, update them, finally choose Accept and send results.

# Result reporting

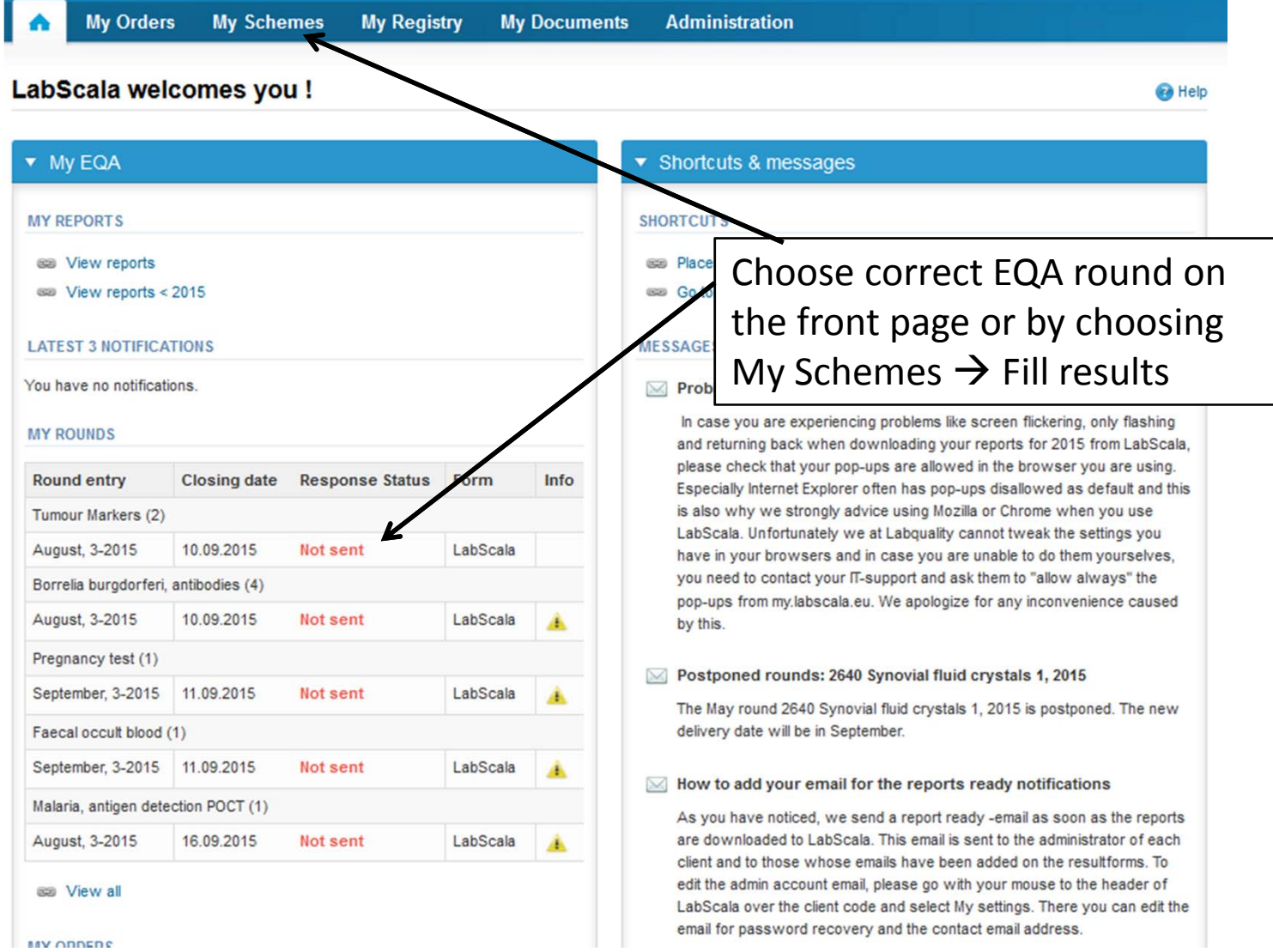

## Request

- • After opening the scheme the request page is opened with the following information
	- – **Product**: Here it can be seen what and how much has been ordered (e.g. EBV mononucleosis (1) means 1 set of samples ordered)
	- –**Instructions:** Scheme spesific instructions can be read and printed
	- –**Pre-analytivs:** Sample arrival date, quantity received, sample storage conditions etc.
	- –**Analytics:** Analyte‐specific results can be filled
	- –**Postanalytics:** Validate results
	- –**Exit:** Back to the front page
- • Also the scheme specific contact information is filled here
	- –The contact persons receive reminders and important scheme‐specific information
	- **At least one contact person needs to be named!**

#### Welcome to the round of EBV mononucleosis, May, 2-2015 analysis

**B** Help

Request>>Instructions>>Pre-analytics>>Analytics>>Post-analytics>>Exit

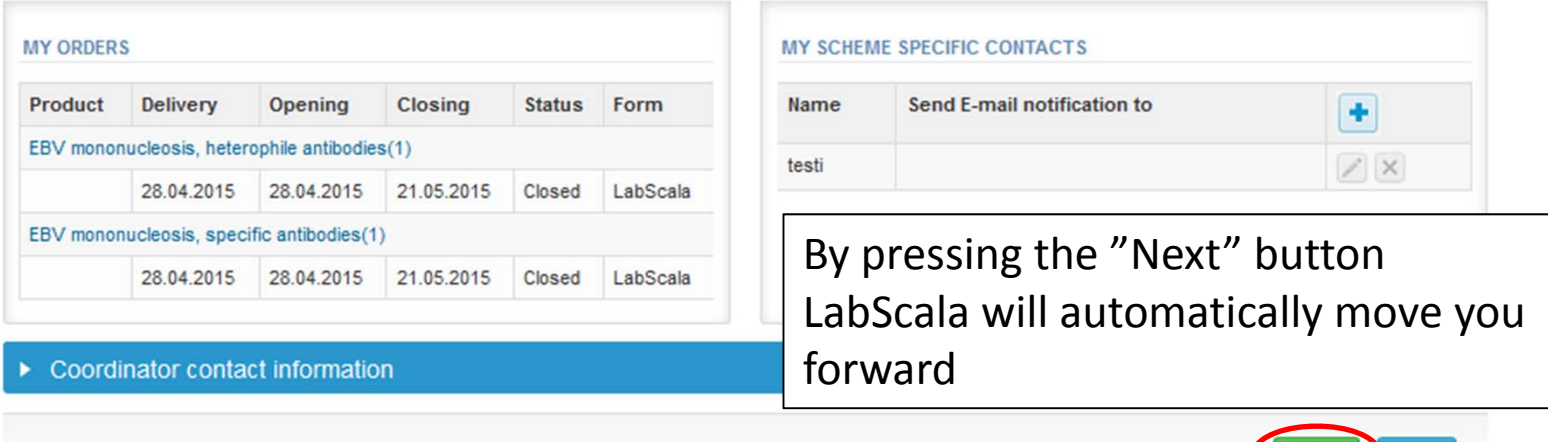

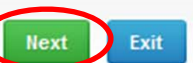

## Pre‐analytics

- •● In Pre-analytics, the following is asked
	- **Sample arrival date**
	- –**Quantity received:** How many sample sets were received
	- – **Sample storage condition:** How have the samples been stored before analysis (refrigerator, room temperature, freezer, other)
	- –**Sample preparation date:** If done, if not, can be left empty
- •Comments can be saved if needed
- •Move forward by selecting "Save & next"

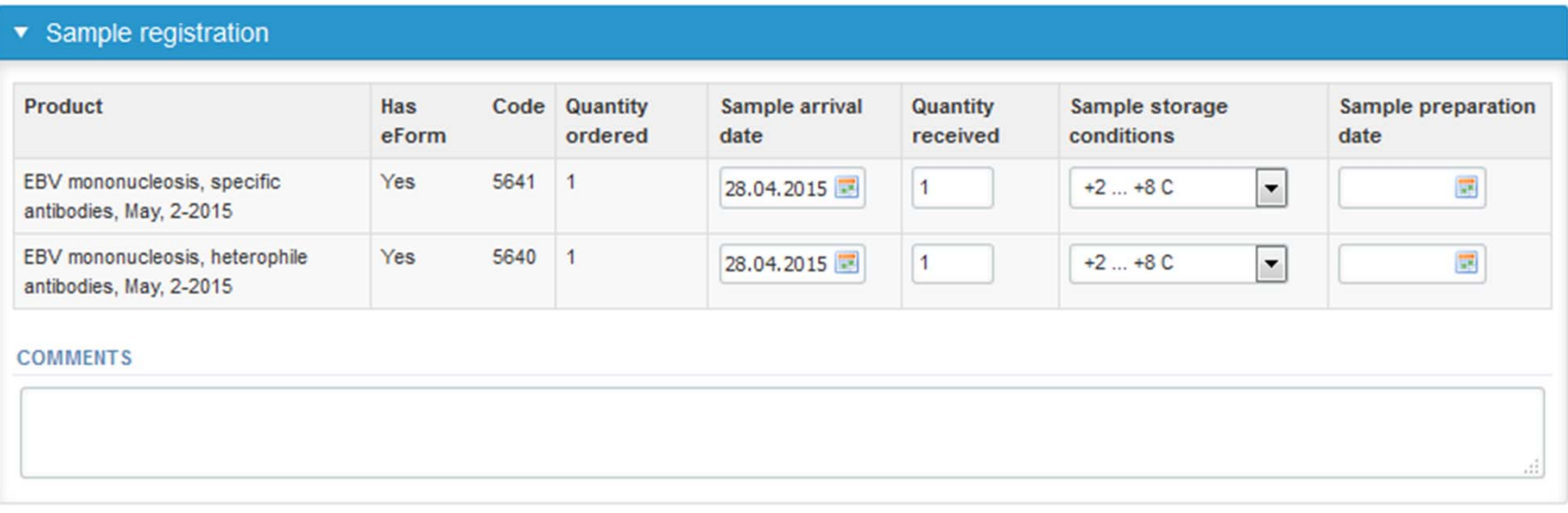

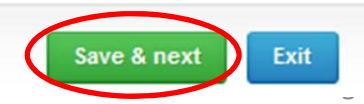

#### Results – how to start

- •● In Analytics the analyte-specific results can be filled
- •If you have ordered multiple sample sets, the sets can be seen on the top of this view
- •• If the scheme has multiple sample, the samples are listed on top of the result form (e.g. S001, S002 and S003)
- •Result filling is started by selecting "Measurement date"

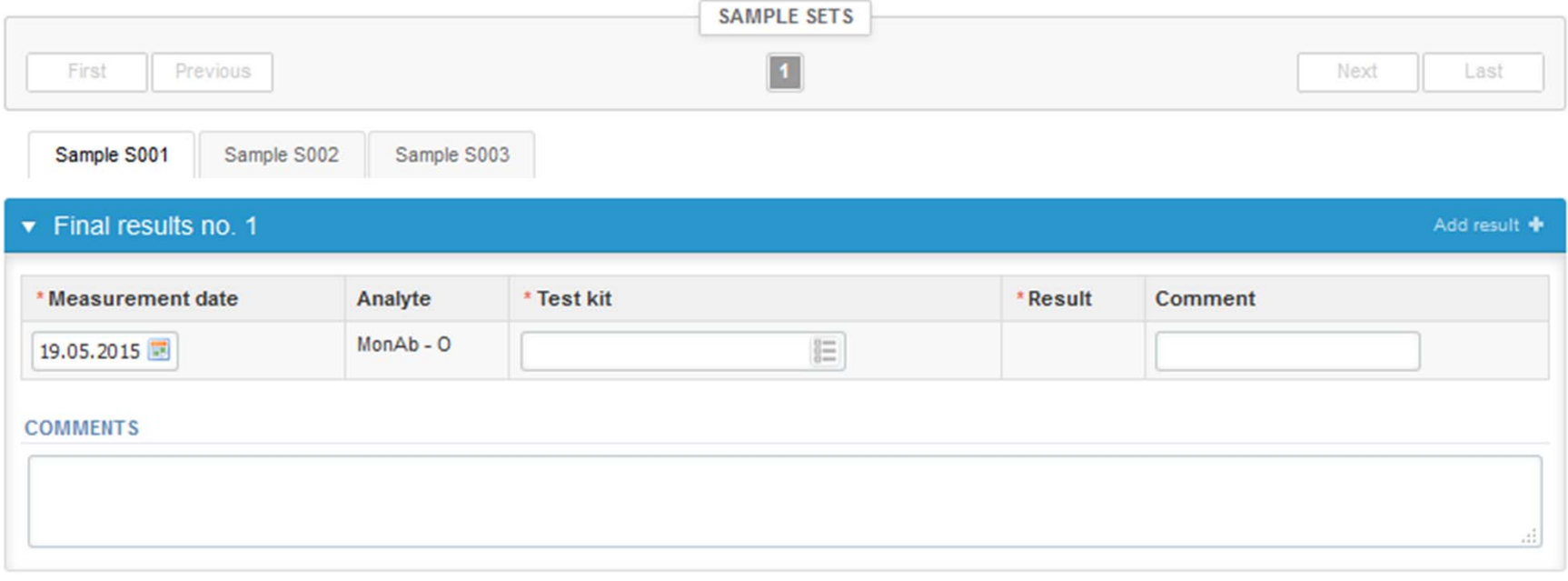

#### Results – Test kit

• Choose the correct option from the "Test kit" drop‐down list

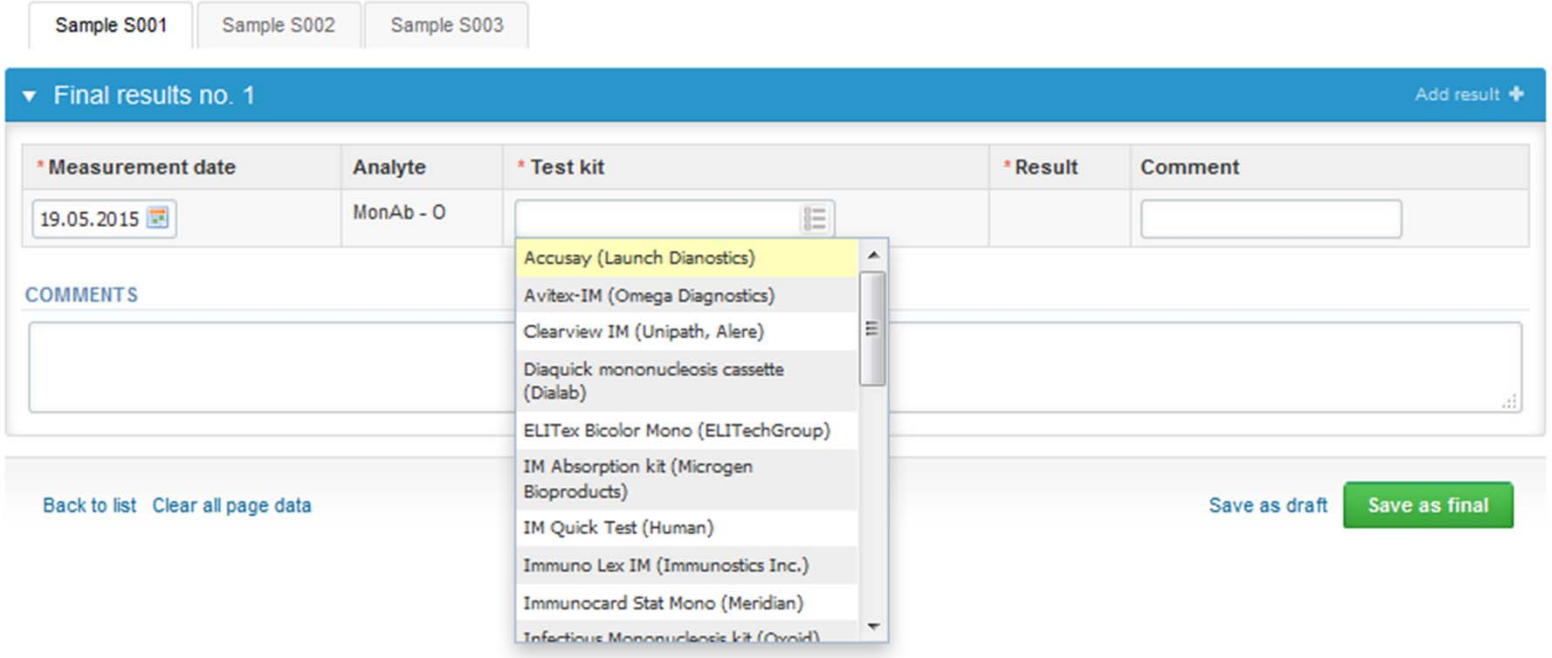

## Results

- •● Choose the correct option from the "Result" drop-down list. If you choose "Other, please spesify in comment field", write the answer in the "Comment" field
- • If you want to report additional results from the same specimen, please select the "**Add result <sup>+</sup>**" on the result form and <sup>a</sup> new result field will be opened.
- • Finally, select
	- "Save as final" if you see the results as being final
	- "Save as draft" if you do not yet want to send in the results. Results are not proccessed in Labquality
- • From this page you can return to the front page by selecting "Back to list" or clear the whole page by selecting "Clear all page data"

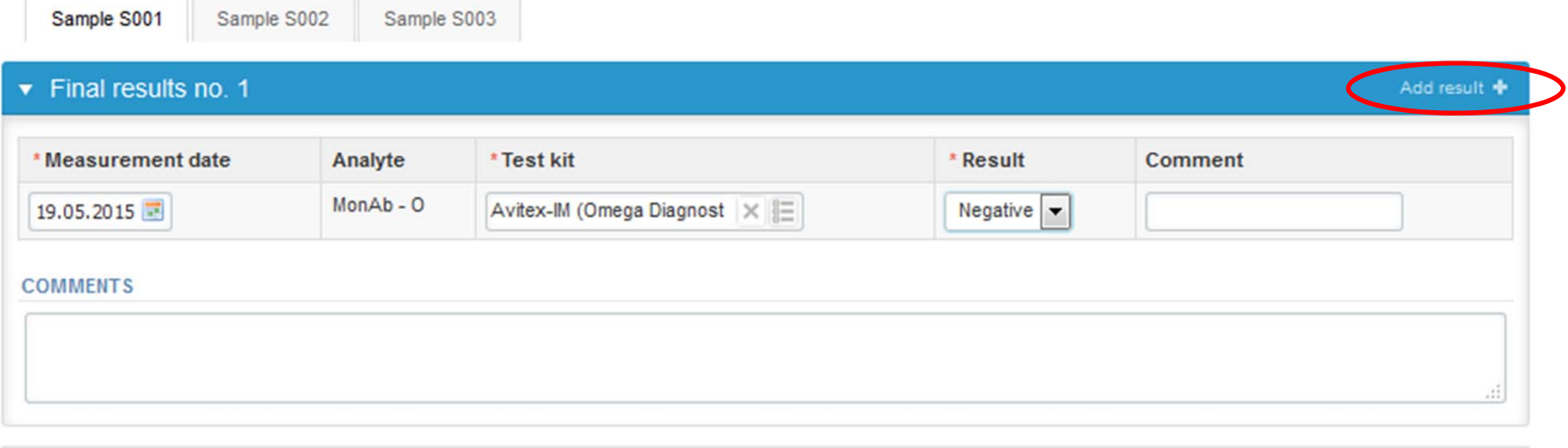

8

Save as draft Save as final

## Results

- •**•** If "Save as final" was selected the results are saved and the table is closed. The data can be edited by selecting "Edit data" from the bottom of the page
- • By selecting "Next" LabScala takes you automatically to the next sample or sample set to be filled

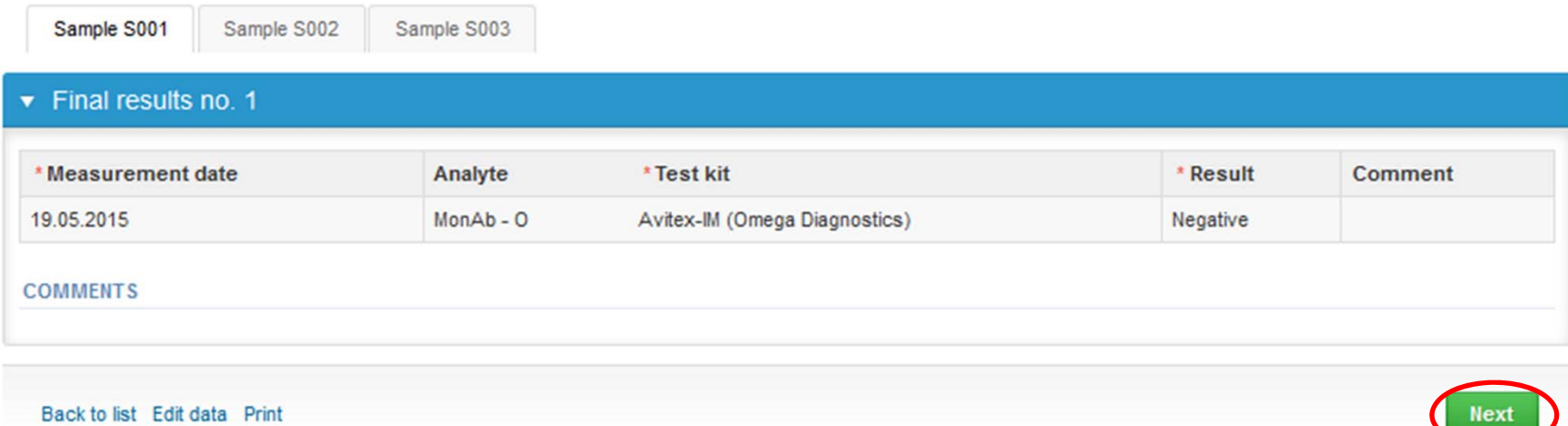

#### Post‐analytics

- •• Next the user is taken to the result validation
	- –**Product:** What part of the process is being validated
	- –**Sample set:** Which sample set is being validated
	- –**Sample:** Which sample is being validated
	- –**Errors:** If there are analyte‐specific validation limit errors these are shown here
	- –**Last saved:** The user who has saved the results
	- –**Date:** Date of last saving
	- –**Status:** Status of the results (Accepted, Draft, Error)

#### Validate results

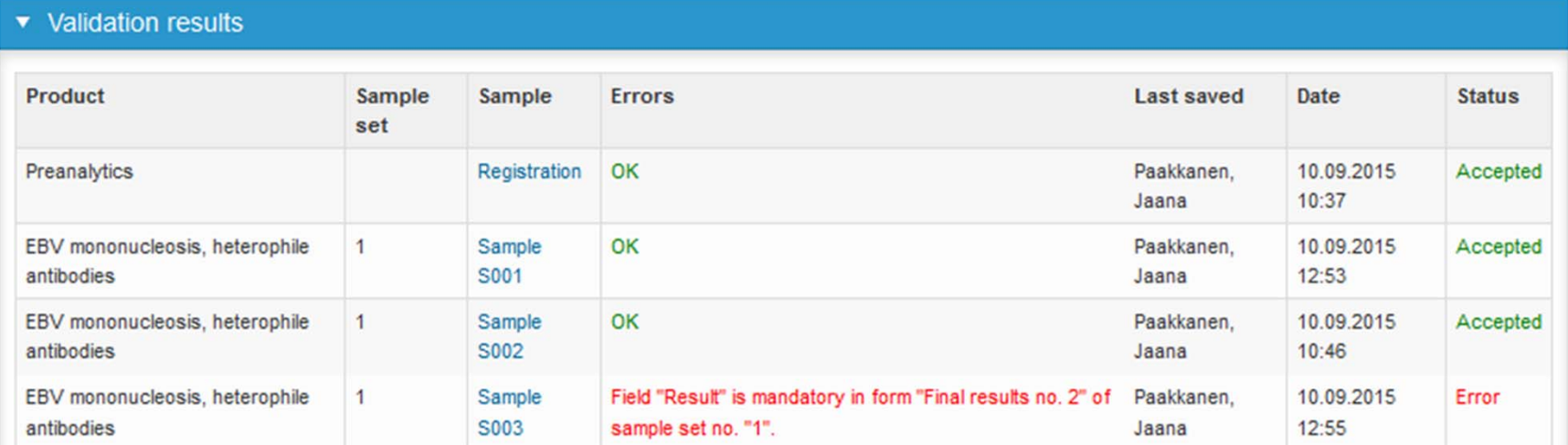

#### Post‐analytics

- •The results can be edited by selecting the correct sample
- • When all of the states are such that the results can be sent to Labquality, select "Accept and send results"
- $\bullet$ If you wish not to send the results yet, select "Exit"
- • The results can be edited as long as the round is open, even if "Accept and send results" has been selected

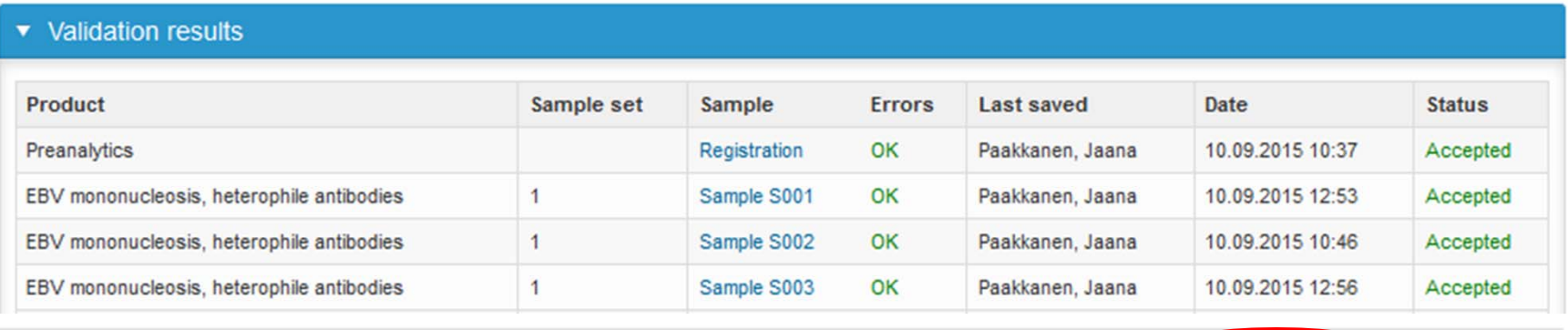

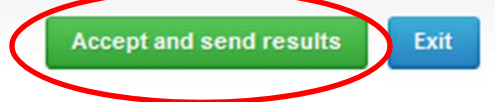

## Exit

 $\bullet$  After selecting "Exit" you will be taken back to the front page or to the round list:

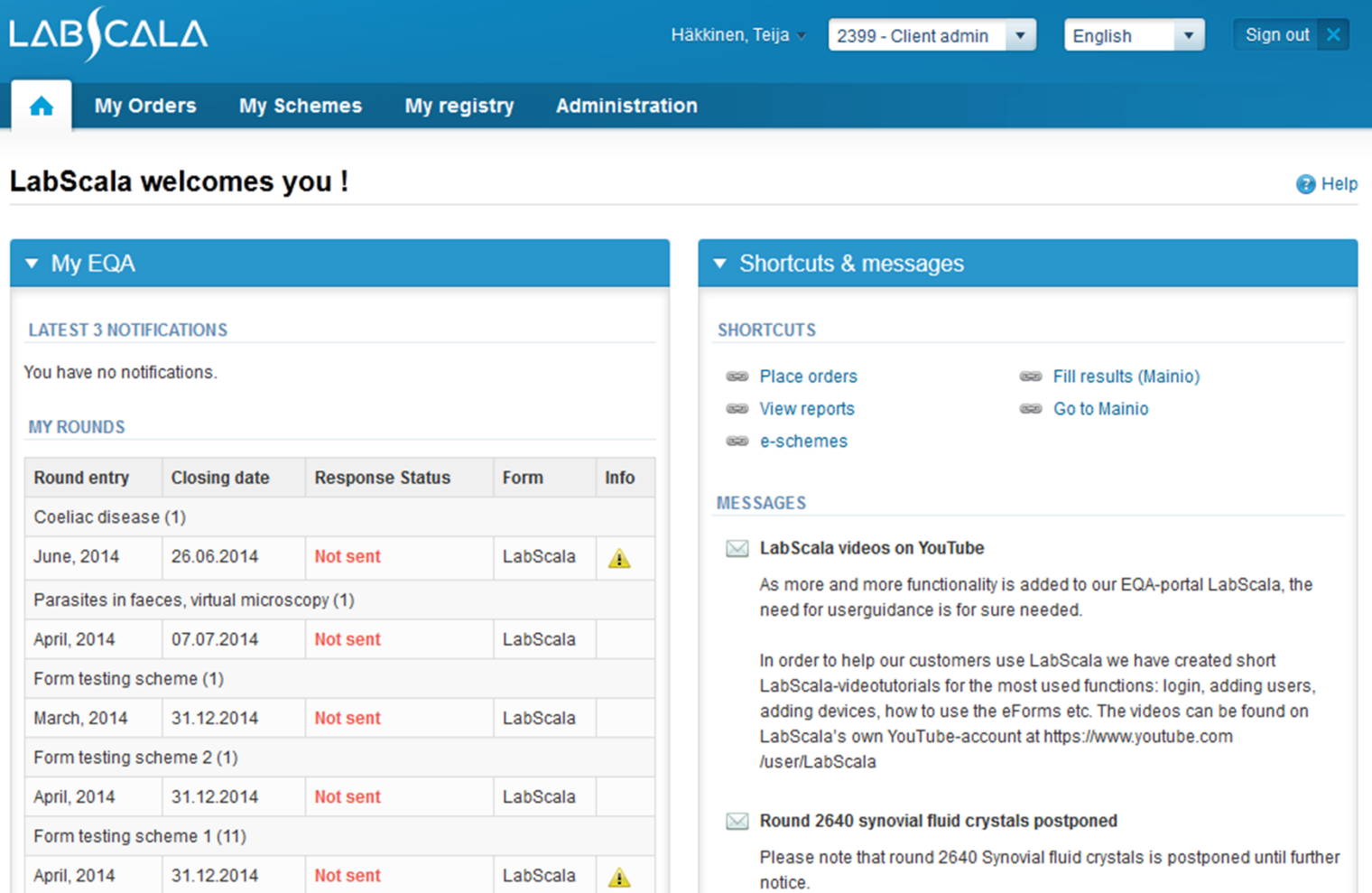

#### LabScala buttons

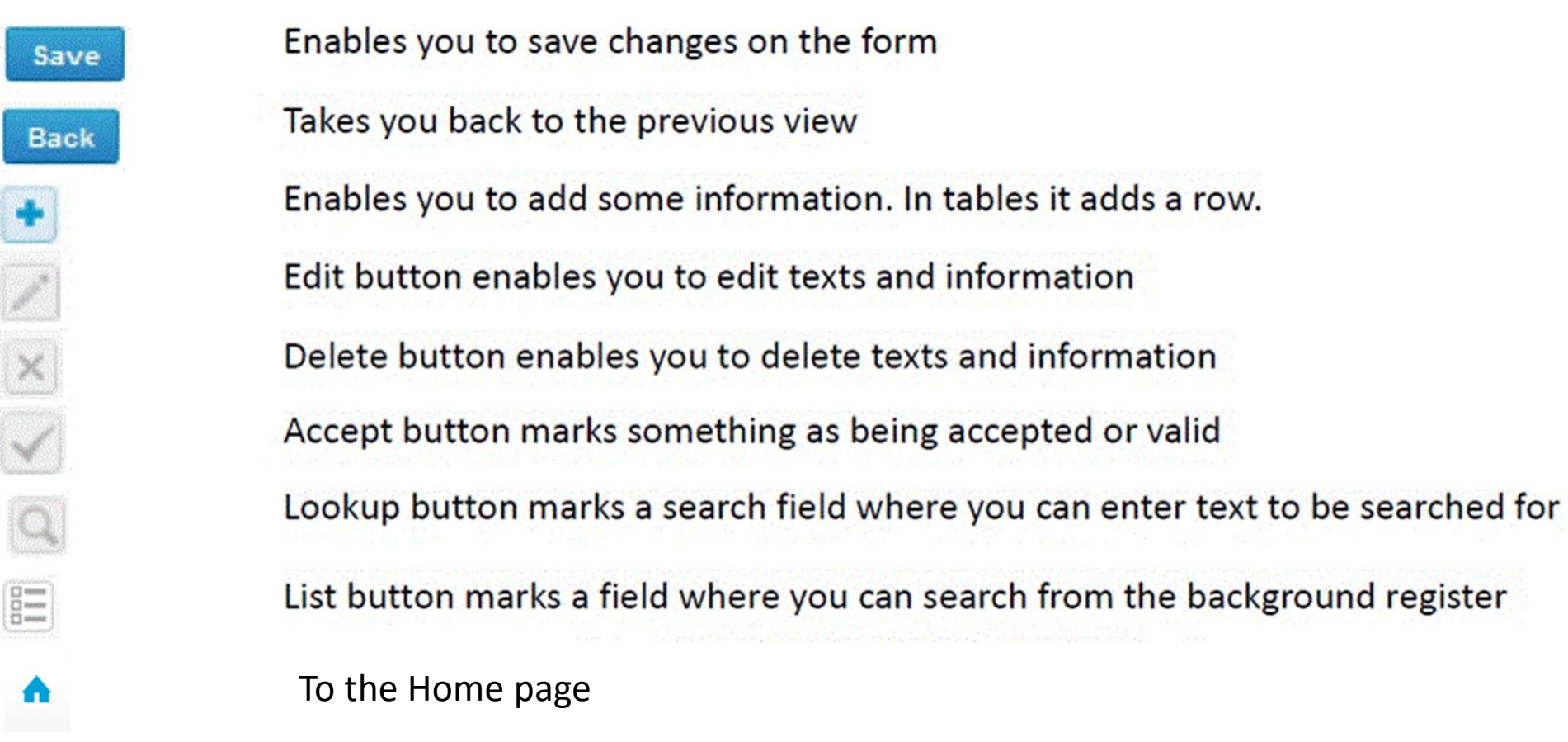

#### Questions?

- $\bullet$ • In case you have questions, please contact:
	- Jaana Paakkanen jaana.paakkanen@labquality.fi +358 9 8566 8236
	- Jonna Pelanti jonna.pelanti@labquality.fi +358 9 8566 8211